# HP Scanjet Professional 1000 נייד סורק מדריך למשתמש

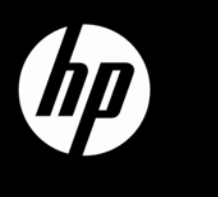

## תוכן

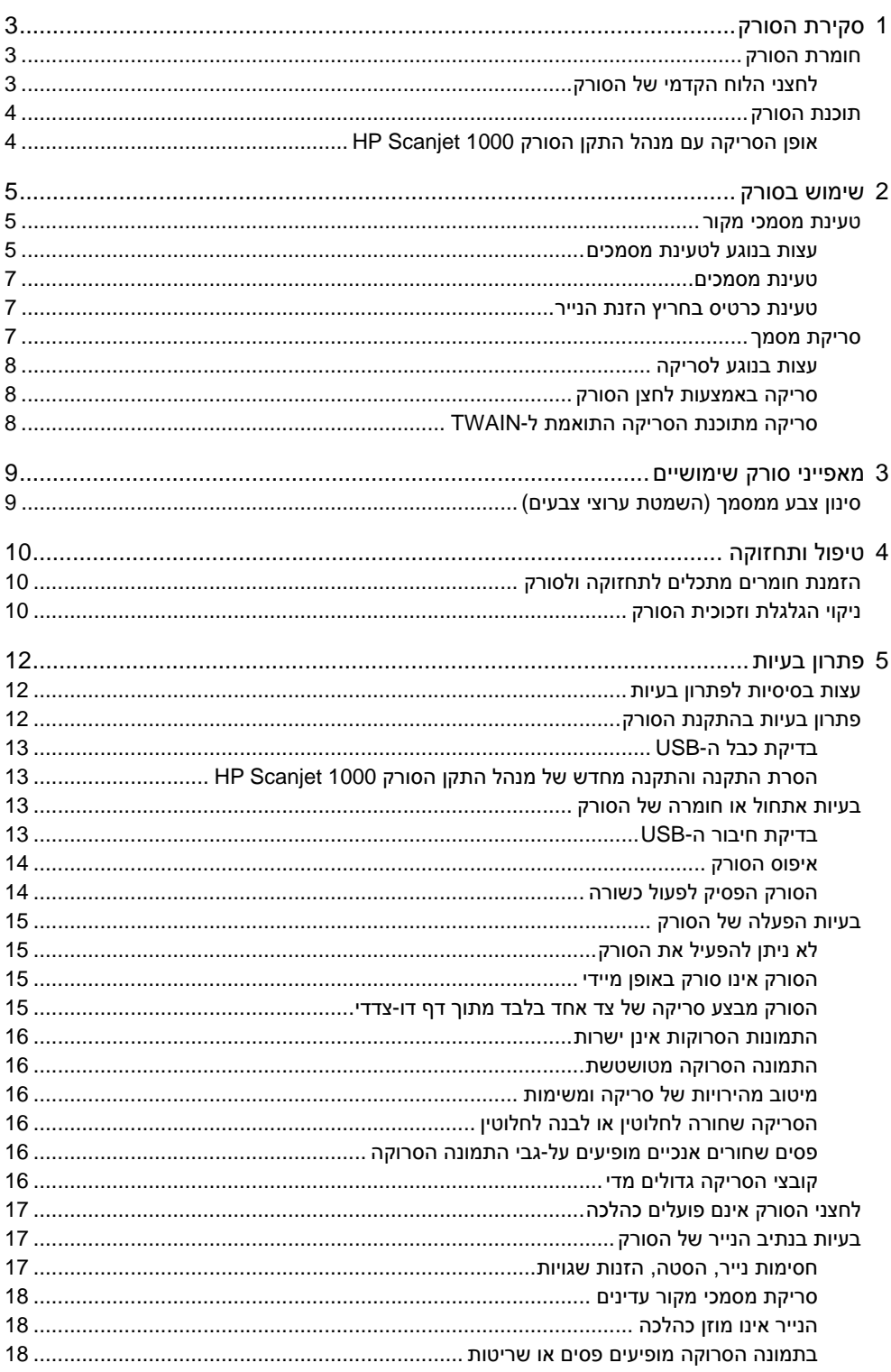

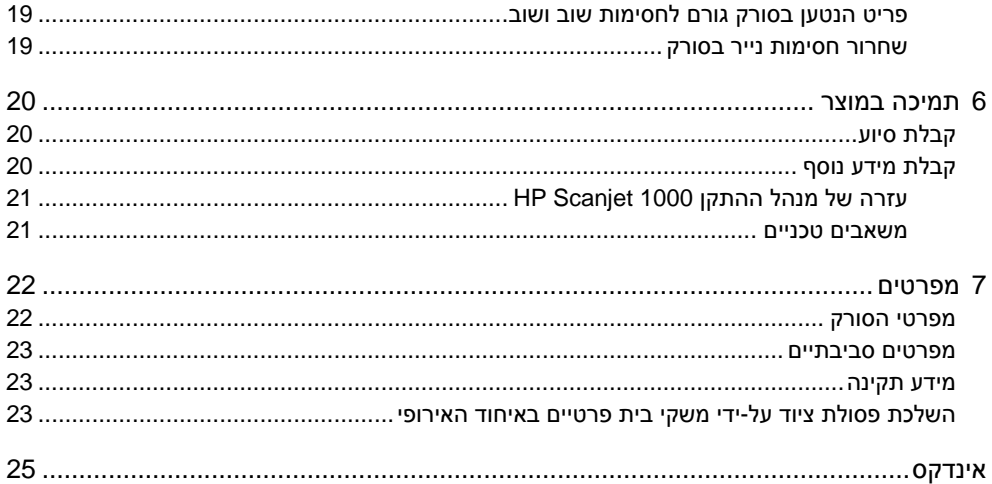

## **1 סקירת הסורק**

מדריך למשתמש זה כולל את כל מה שעליך לדעת אודות שימוש בסורק שברשותך.

- חומרת הסורק
- תוכנת הסורק

<span id="page-4-0"></span>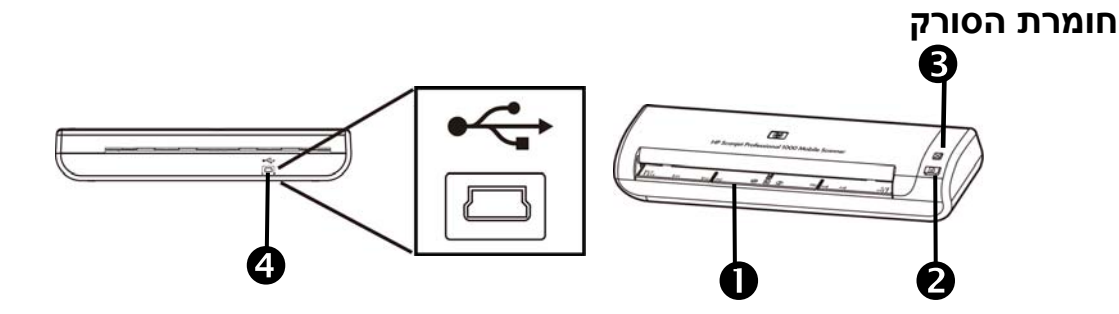

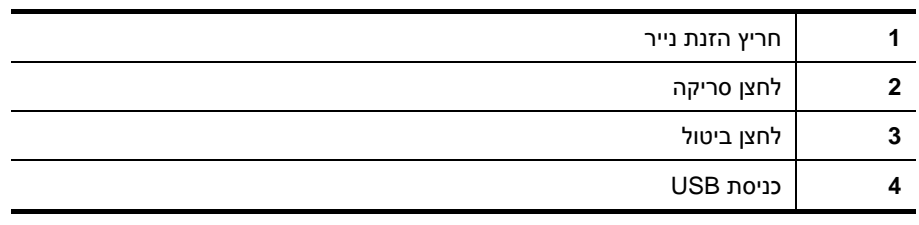

*ראה בנוסף*

לחצני הלוח [הקדמי](#page-4-0) של הסורק

### **לחצני הלוח הקדמי של הסורק**

השתמש בלחצן הסריקה בלוח הקדמי של הסורק כדי להתחיל סריקה.

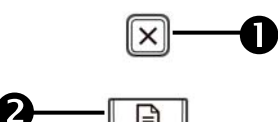

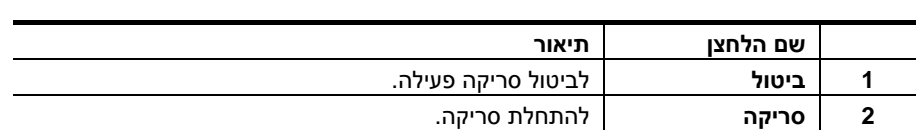

*ראה בנוסף*

מאפיינים [שימושיים](#page-10-0) של הסורק

## **תוכנת הסורק**

לסורק מצורף מגוון של תוכנות סריקה וניהול מסמכים, לרבות:

- מנהל התקן הסורק ( 1000 Scanjet HP ( TWAIN
	- יישום תוכנה OmniPage Nuance
	- יישום תוכנה PaperPort Nuance
	- NewSoft Presto! BizCard תוכנה יישום•

#### **אופן הסריקה עם מנהל התקן הסורק 1000 Scanjet HP**

<span id="page-5-0"></span>כדי להתחיל לסרוק, עליך להתקין את מנהל התקן הסורק 1000 Scanjet HP ואת יישומי התוכנה  $\wedge$ לסריקה התואמים ל-TWAIN. HP ממליצה להתקין את כל יישומי התוכנה המצורפים. הפעל אחד מהיישומים. בחר במקור נתונים של TWAIN כדי להציג את ממשק המשתמש של 1000 Scanjet HP TWAIN.) יישומים שונים מספקים שיטות שונות להצגת ממשק המשתמש של TWAIN. ברוב המקרים יש לבחור באפשרות "Scanner Settings" (הגדרות סורק) או "Acquire" (השג).) לחץ על לחצן הסריקה בממשק המשתמש של TWAIN כדי להתחיל לסרוק. לקבלת מידע נוסף אודות אופן השימוש ביישום תוכנה תואם TWAIN, עיין ב-Help ) עזרה) המסופקת על- ידי יישום התוכנה .

השתמש בממשק המשתמש של TWAIN 1000 Scanjet HP כדי להתחיל סריקה:

**scan a Start ) התחלת סריקה):** טען מסמך מקור בחריץ הזנת הנייר ולאחר מכן לחץ על **Scan** (סריקה). הסריקה תבוצע בהתאם להגדרות ברירת המחדל.

#### **Window Progress Scan ) חלון התקדמות הסריקה)**

ה-Window Progress Scan ) חלון התקדמות הסריקה) נפתח כאשר אתה מתחיל סריקה . השתמש בחלון זה כדי להשלים את המשימות הבאות:

- ביטול סריקה .
- השלמת הסריקה ועיבוד המסמך

לקבלת מידע נוסף, לחץ על **Help** ) עזרה) בממשק המשתמש של TWAIN 1000 Scanjet HP.

## **2 שימוש בסורק**

<span id="page-6-0"></span>הנושאים הבאים מתארים את הסורק Scanjet HP כמו גם את אופן הסריקה של מסמך מקור.

- טעינת מסמכי מקור
	- סריקת מסמך

### **טעינת מסמכי מקור**

לקבלת מידע שימושי אודות טעינת המסמכים כהלכה, עיין בנושאים הבאים.

- עצות בנוגע לטעינת [מסמכים](#page-6-0)
	- טעינת [מסמכים](#page-7-0)
- טעינת [כרטיס](#page-8-0) בחריץ הזנת הנייר

#### **עצות בנוגע לטעינת מסמכים**

• ודא שהמסמכים שברשותך עומדים בהנחיות הבאות :

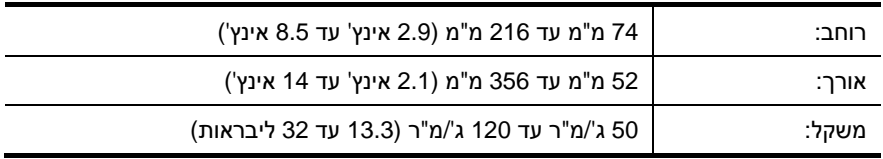

- בממשק המשתמש של TWAIN 1000 Scanjet HP, הגדר את גודל העמוד כך שיתאים לרוחב ולאורך של הנייר שאתה סורק .
	- חריץ הזנת הנייר של הסורק יכול לעבד כרטיסים העומדים במפרטים הבאים :

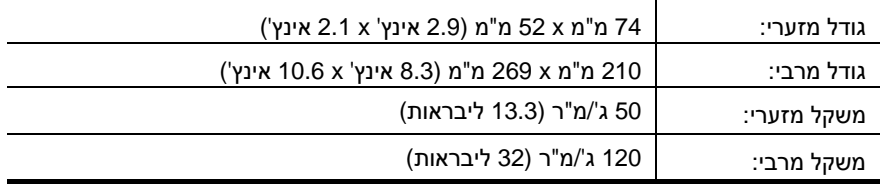

• סריקה של סוגי המסמכים הבאים עשויה לגרום לחסימות נייר או להזיק למסמכים .

<span id="page-7-0"></span>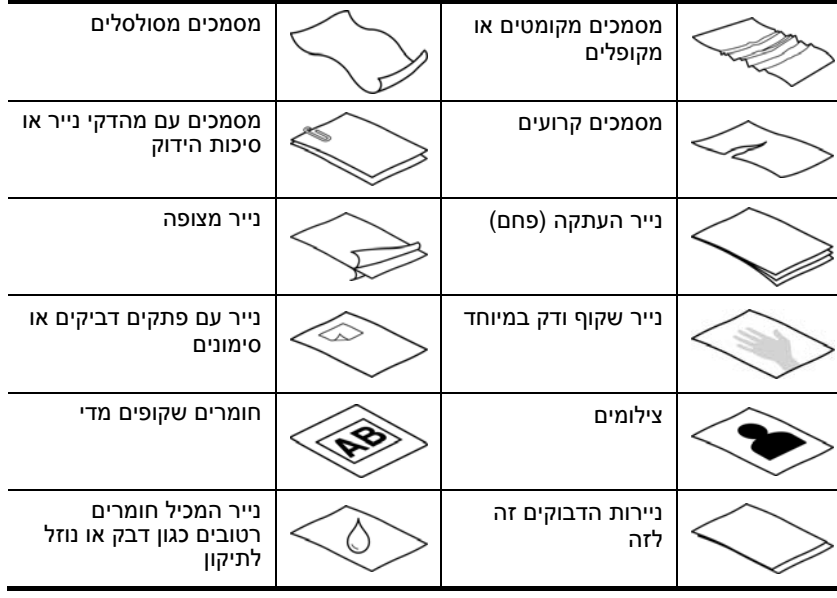

כיצד להימנע מחסימות נייר

- החלק קפלים או סלסולים במסמכים שלך לפני הכנסתם לחריץ הזנת הנייר . אם הקצה הקדמי של מסמך מסולסל או מקופל, ייתכן שיגרום לחסימת נייר .
- כדי לסרוק מסמכים עדינים (כגון צילומים או מסמכים על נייר מקומט או קל משקל במיוחד), הנח את המסמך בשרוול מסמכים כבד ושקוף שרוחבו אינו עולה על 216 מ "מ (8.5 אינץ') לפני טעינתם בחריץ הזנת הנייר .
	- **עצה :** אם אין ברשותך שרוול מסמכים בגודל מתאים, שקול את השימוש בשרוול המיועד 쏬 לשימוש בקלסר . חתוך את הקצה מהצד המחורר כך שרוחב השרוול לא יעלה על 216 מ "מ (8.5 אינץ').
		- נקה את גלגלות הסריקה לאחר סריקת מסמך שכולל כיתוב בעיפרון . *ראה בנוסף*

ניקוי [הגלגלות](#page-11-0) וזכוכית הסורק בעיות בנתיב הנייר של [הסורק](#page-18-0)

#### **טעינת מסמכים**

<span id="page-8-0"></span>ה1000- Scanjet HP הינו סורק דו-צדדי, ופירוש הדבר שהוא יכול לסרוק צד אחד של הדף או את שני צדי הדף בו-זמנית . עם זאת, ה1000- Scanjet HP יכול לסרוק דף אחד בלבד בכל פעם.

.**1** כדי לסרוק צד אחד של הדף, הכנס את הדף עם הפנים כלפי מעלה כאשר חלקו העליון של הדף פונה אל חריץ הזנת הנייר .

כדי לסרוק את שני צדי הדף, הכנס את הדף כאשר העמוד הראשון עם הפנים כלפי מעלה וחלקו העליון של העמוד פונה אל חריץ הזנת הנייר.

.**2** יישור המקורי בצד שמאל של החריץ הזנת הנייר .

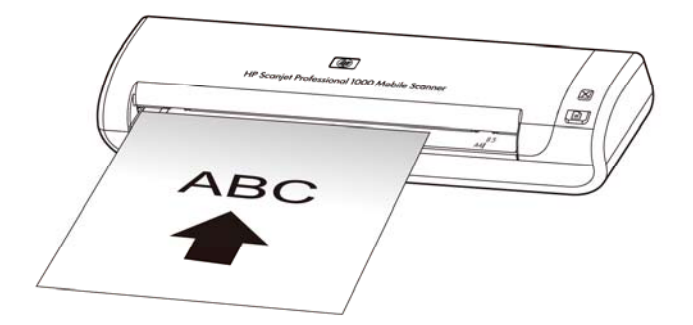

#### **טעינת כרטיס בחריץ הזנת הנייר**

לטעינת כרטיס לתוך חריץ הזנת הנייר, פעל בהתאם לשלבים הבאים:

**1.** הנח את הכרטיס עם הפנים כלפי מעלה כאשר צדו הארוך מקביל לחריץ הזנת הנייר וודא שחלקו העליון של הכרטיס פונה אל חריץ הזנת הנייר.

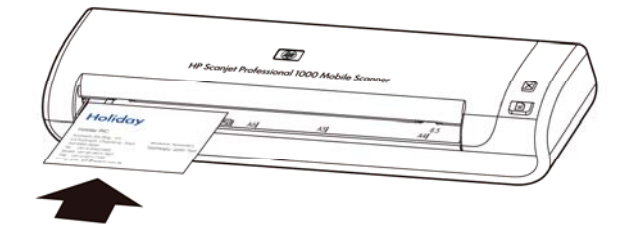

**2.** יישור המקורי בצד שמאל של החריץ הזנת הנייר.

### **סריקת מסמך**

הנושאים הבאים מתארים כיצד לסרוק מסמכי מקור באמצעות הסורק ותוכנת הסורק.

- עצות בנוגע [לסריקה](#page-8-0)
- סריקה [באמצעות](#page-9-0) לחצן הסורק
- סריקה מתוך תוכנת סריקה התואמת ל[-TWAIN](#page-9-0)

#### **עצות בנוגע לסריקה**

- <span id="page-9-0"></span>• כדי לצמצם חסימות נייר, השתמש בהגדרות סריקה המציינות את הממדים הממשיים של הדף שאתה סורק .
	- לביטול סריקה, לחץ על 'ביטול .'

#### **סריקה באמצעות לחצן הסורק**

כדי לסרוק באמצעות לחצני הסורק, בצע פעולות אלה:

- **1.** טען את מסמכי המקור .
- **2.** לחץ על לחצן 'סריקה' כדי להתחיל סריקה . ה-Window Progress Scan, כאשר C מייצג את כונן המערכת שברשותך) או במיקום שהוגדר על-ידי המשתמש .

#### **סריקה מתוכנת הסריקה התואמת ל-TWAIN**

באפשרותך לסרוק תמונה או מסמך ישירות אל תוכנית מסוימת, אם התוכנית תואמת TWAIN . באופן כללי, התוכנית תואמת אם יש בה אפשרות תפריט כגון **Acquire** ) השג), **Scan** ) סרוק), **New Import Object** ) ייבא אובייקט חדש) או **Insert** ) הוסף). במקרה שאינך בטוח אם התוכנית תואמת או מהי האפשרות, עיין בתיעוד התוכנית.

- **1.** הפעל את תוכנת הסריקה ולאחר מכן בחר במקור הנתונים TWAIN .
	- **2.** בחר את ההגדרות המתאימות עבור המסמכים שאתה סורק .
		- **3.** בצע את הפעולות המתאימות כדי להשלים את הסריקה .

לקבלת מידע נוסף, עיין בעזרה המקוונת עבור תוכנת הסריקה.

## **3 מאפייני סורק שימושיים**

<span id="page-10-0"></span>מאפיין הסריקה הבא עשוי לעניין מומחים מנוסים לניהול מסמכים. מאפיין זה זמין מכל יישום TWAIN למסמכים המאפשר לך לשנות את הגדרות הסריקה בממשק המשתמש שלו.

• סינון צבע ממסמך ([השמטת](#page-10-0) צבעים)

## **סינון צבע ממסמך (השמטת ערוצי צבעים)**

עם 1000 Scanjet HP, באפשרותך לסנן ערוץ צבע (אדום, ירוק או כחול). הסרת צבעים מסריקה עשויה להקטין את גודל הקובץ ולשפר את תוצאות זיהוי התווים האופטי OCR( ).

לבחירת צבעים למחיקה מסריקה בממשק המשתמש של TWAIN 1000 Scanjet HP, פעל לפי השלבים הבאים:

- **1.** הפעל את תוכנת הסריקה ולאחר מכן בחר במקור הנתונים TWAIN .
- **2.** בממשק המשתמש של TWAIN, לחץ על הכרטיסייה Dropout Color ) השמטת צבעים) ובחר בערוץ הצבע שאותו ברצונך להסיר מתוך הרשימה הנפתחת Color ) צבע .)

לקבלת מידע אודות הגדרות השמטת הצבעים, עיין בעזרה המקוונת עבור תוכנת הסריקה שבה אתה משתמש.

> Ëł **הערה :** מסנן ערוץ הצבע ישים רק לסריקות בגוני אפור ובשחור-לבן.

## **4 טיפול ותחזוקה**

סעיף זה מציג מידע אודות הטיפול בסורק ותחזוקתו.

- הזמנת חומרים מתכלים [לתחזוקה](#page-11-0) ולסורק
	- ניקוי [הגלגלת](#page-11-0) וזכוכית הסורק

<span id="page-11-0"></span>ניקוי הסורק מדי פעם מסייע להבטיח סריקות באיכות גבוהה . מידת הטיפול הדרושה תלויה בכמה גורמים, כולל מידת השימוש וסביבת העבודה . עליך לבצע ניקוי שגרתי כנדרש.

**זהירות :** לפני הנחת פריט בחריץ הזנת הנייר, ודא שהפריט אינו מכיל דבק רטוב, נוזל לתיקון או ∧ חומרים אחרים שעלולים לעבור לפנים הסורק.

ודא שאין סלסולים, קמטים, סיכות ואטבי הידוק או חומר נוסף אחר.

## **הזמנת חומרים מתכלים לתחזוקה ולסורק**

ניתן לרכוש רכיבי תחזוקה עבור הסורק.

- 1. בקר באתר האינטרנט של רכיבי הסורק של HP בכתובת www.hp.com/buy/parts.
	- **2.** בחר את השפה שלך ולחץ על החץ .

### **ניקוי הגלגלת וזכוכית הסורק**

השתמש במטלית לניקוי הגלגלת של HP כדי לנקות את הגלגלות ואת זכוכית הסורק במצבים הבאים:

- ככלל, נקה את הגלגלות לאחר כל 5,000 סריקות . לתשומת לבך, קו מנחה זה עשוי להשתנות בהתאם לסוג המסמכים שאתה סורק .
	- בתמונות הסרוקות מופיעים פסים או שריטות .
		- אתה נתקל בחסימות נייר חוזרות ונשנות .

לניקוי הגלגלת וזכוכית הסורק, בצע פעולות אלה:

- **1.** פתח את המכל האטום של המטליות לניקוי הגלגלת של HP, מהחריץ . הקפד שלא לקרוע את מטלית הניקוי .
	- **2.** הוצא את מטלית הניקוי ופרוש אותה .
	- **3.** הנח את הבד הפרוש בחריץ הזנת הנייר .
	- **4.** לחץ על לחצן 'סריקה' כדי להעביר את המטלית דרך הסורק .

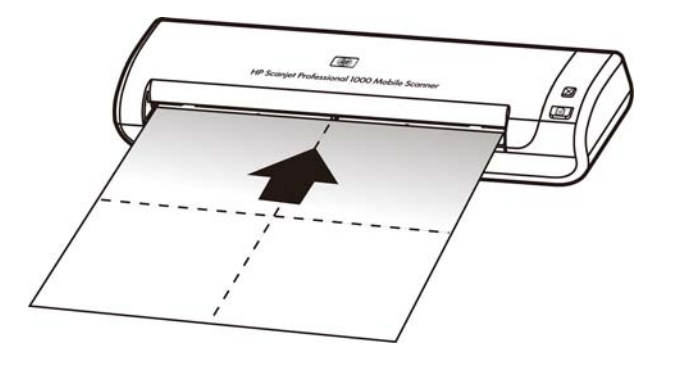

- $\triangle$ **זהירות :** המתן שתי דקות עד להתייבשות הרכיבים לפני שתמשיך לשלב הבא.
	- .**5.** הנח גיליון נייר אחד בסורק. סרוק והצג את התוצאות.
- **6.** אם עדיין מופיעים פסים, חזור על שלבים 3 עד .5 ניתן להעביר את מטלית הניקוי דרך הסורק עד חמש פעמים בתוך 30 דקות . לאחר פרק זמן זה, המטלית מתייבשת .

## **5 פתרון בעיות**

פרק זה כולל פתרונות עבור בעיות נפוצות בסורק.

- עצות [בסיסיות](#page-13-0) לפתרון בעיות
- פתרון בעיות [בהתקנת](#page-13-0) הסורק
- בעיות אתחול או [חומרה](#page-14-0) של הסורק
	- בעיות [הפעלה](#page-16-0) של הסורק
- לחצני הסורק אינם [פועלים](#page-18-0) כהלכה
	- בעיות בנתיב הנייר של [הסורק](#page-18-0)

<span id="page-13-0"></span>למידע נוסף אודות פתרון בעיות, לחץ על הלחצן Help ) עזרה) בממשק המשתמש של Scanjet HP .1000 TWAIN

## **עצות בסיסיות לפתרון בעיות**

בעיות פשוטות כגון כתמים על זכוכית הסורק או כבלים רופפים עלולות לגרום לסורק להפיק סריקות מטושטשות, לפעול באופן בלתי צפוי או לא לפעול כלל . בדוק תמיד את הפריטים הבאים כאשר אתה נתקל בבעיות בסריקה.

- אם הסריקות מטושטשות, נקה את הגלגלות . אם אתה סורק מסמך או משתמש בקיצור דרך של זיהוי תווים אופטי, ודא שמסמך המקור נקי וחד דיו לסריקה .
	- ודא שכבל ה-USB ממוקם כהלכה ביציאת ה-USB שבגב הסורק .
	- אם חיברת את הסורק למחשב באמצעות רכזת USB או יציאת USB בקדמת המחשב, נתק את הסורק ולאחר מכן חבר אותו מחדש ליציאת USB בגב המחשב .
		- נתק את כבל ה-USB, המתן 60 שניות ולאחר מכן חבר מחדש את כבל ה-USB .
			- הפעל מחדש את המחשב .

אם אתה ממשיך להיתקל בבעיות, ייתכן שקושחת הסורק של HP או מנהל התקן קשור אינם מעודכנים או פגומים . ראה **support/com.hp.www** כדי לאתר עדכונים לקושחה ולמנהלי התקן עבור הסורק שברשותך.

*ראה בנוסף*

- ניקוי [הגלגלות](#page-11-0) וזכוכית הסורק
	- איפוס [הסורק](#page-15-0)
- בדיקה של אספקת [החשמל](#page-16-0) לסורק
	- [בדיקת](#page-14-0) הכבל

### **פתרון בעיות בהתקנת הסורק**

אם הסורק אינו פועל לאחר ההתקנה, ייתכן שתוצג הודעה על צג המחשב הדומה לאחת מן ההודעות הבאות:

- אין תקשורת בין המחשב) The computer cannot communicate with the scanner לסורק). כדי לפתור את הבעיה, בדוק את הכבלים ואת התוכנה של הסורק כפי שמתואר כאן .
	- .(לא היתה אפשרות לאתחל את הסורק). The scanner could not be initialized
		- . הסורק לא נמצא). The scanner could not be found •
- .(אירעה שגיאה פנימית) An internal error has occurred
- <span id="page-14-0"></span>.(אין תקשורת בין המחשב לסורק) The computer cannot communicate with the scanner
	- כדי לפתור את הבעיה, בדוק את הכבל ואת התוכנה של הסורק כפי שמתואר כאן.
		- בדוק את כבל ה-USB .
	- הסר את ההתקנה של מנהל התקן הסורק 1000 Scanjet HP ולאחר מכן התקן אותו מחדש .

#### **בדיקת כבל ה- USB**

כבל ה-USB מחובר בין הסורק לבין המחשב.

- y השתמש בכבל המצורף לסורק . כבל USB אחר עשוי שלא להתאים לסורק .
- y ודא שכבל ה-USB מחובר היטב בין הסורק והמחשב . סמל הקלשון על כבל ה-USB פונה כלפי מעלה כאשר הכבל מחובר כראוי לסורק .
	- y אם כבל ה-USB מחובר ליציאת USB בחלקו הקדמי של המחשב, העבר אותו ליציאת USB שבחלקו האחורי של המחשב .

לקבלת מידע נוסף אודות פתרון בעיות USB, ראה **support/com.hp.www**, בחר את המדינה/אזור שלך ולאחר מכן השתמש בכלי החיפוש כדי למצוא נושאים אודות פתרון בעיות .USB

#### **הסרת התקנה והתקנה מחדש של מנהל התקן הסורק 1000 Scanjet HP**

אם בדיקת חיבור הכבל של הסורק לא פתרה את הבעיה, ייתכן שהבעיה נגרמה כתוצאה מהתקנה לא מלאה . נסה לבצע הסרת התקנה והתקנה מחדש של מנהל התקן הסורק 1000 Scanjet HP.

- **1.** נתק את כבל ה- . USB
- **2.** השתמש בכלי **Remove/Add** ) הוספה/הסרה) (ב-Vista Windows או 7 Windows, הכלי **Features and Programs** ) תוכניות ותכונות)) מתוך ה-**Panel Control** ) לוח הבקרה) כדי להסיר את התקנת מנהל התקן הסורק **driver scanner 1000 Scanjet HP**
	- **3.** הפעל מחדש את המחשב .
- **4.** השתמש בתקליטור CD Software HP המצורף לסורק כדי להתקין מחדש את מנהל התקן הסורק . HP Scanjet 1000
	- **5.** חבר מחדש את כבל ה-USB .

## **בעיות אתחול או חומרה של הסורק**

- [בדיקת](#page-14-0) חיבור ה-USB
	- איפוס [הסורק](#page-15-0)
- הסורק [הפסיק](#page-15-0) לפעול כשורה

#### **בדיקת חיבור ה-USB**

בדוק את החיבור הפיזי לסורק.

- השתמש בכבל המצורף לסורק . כבל USB אחר עשוי שלא להתאים לסורק .
- ודא שכבל ה-USB מחובר היטב בין הסורק והמחשב . סמל הקלשון על כבל ה- USB פונה כלפי מעלה כאשר הכבל מחובר כראוי לסורק .

אם הבעיה נמשכת לאחר אימות הפריטים שלעיל, נסה לבצע את הפעולות הבאות:

- **1.** בצע אחת מהפעולות הבאות, בהתאם לאופן שבו הסורק מחובר למחשב :
- <span id="page-15-0"></span>• אם כבל ה-USB מחובר לרכזת USB או לתחנת עגינה של מחשב נישא, נתק את כבל ה-USB מרכזת ה-USB או מתחנת העגינה, ולאחר מכן חבר את כבל ה-USB ליציאת USB בגב המחשב .
- אם כבל ה-USB מחובר ישירות למחשב, חבר אותו ליציאת USB אחרת בגב המחשב .
	- הסר את כל התקני ה-USB האחרים מהמחשב, פרט למקלדת ולעכבר .
	- **2.** נתק את כבל ה-USB, המתן 30 שניות ולאחר מכן חבר מחדש את כבל ה-USB .
		- **3.** הפעל מחדש את המחשב .
		- **4.** לאחר שהמחשב הופעל מחדש, נסה להשתמש בסורק .
- אם הסורק פועל, חבר מחדש התקני USB נוספים אחד בכל פעם; נסה להשתמש בסורק לאחר חיבור מחדש של כל התקן נוסף . נתק כל התקן USB המונע מן הסורק לפעול .
- אם הסורק אינו פועל, הסר את ההתקנה של מנהל התקן הסורק של HP והתקן אותו מחדש . *ראה בנוסף*

הסרת התקנה והתקנה מחדש של מנהל התקן הסורק [1000 Scanjet HP](#page-14-0) 

#### **איפוס הסורק**

אם מופיעה הודעת שגיאה בנוסח **failed initialization Scanner** ) כשל באתחול הסורק) או **found not Scanner** ) לא נמצא סורק) בעת ניסיון להשתמש בסורק, עליך לאפס את הסורק . לאיפוס הסורק, בצע פעולות אלה:

- **1.** סגור את התוכנה תואמת TWAIN שברשותך, אם היא פתוחה .
	- **2.** נתק את כבל ה-USB המחבר את הסורק אל המחשב .
- **3.** כבה את המחשב, המתן 60 שניות ולאחר מכן הפעל את המחשב .
	- **4.** חבר מחדש את כבל ה-USB ליציאת ה-USB בגב המחשב .
- ודא שכבל ה-USB מחובר כהלכה לגב הסורק . סמל הקלשון על כבל ה-USB פונה כלפי מעלה כאשר הכבל מחובר כראוי לסורק .
	- נסה לחבר את כבל ה-USB ליציאת USB אחרת בגב המחשב .

#### **הסורק הפסיק לפעול כשורה**

אם הסורק מפסיק לסרוק, פעל בהתאם לשלבים הבאים . לאחר כל שלב, בצע סריקה כדי לבדוק אם הסורק פועל . אם הבעיה נמשכת, המשך לשלב הבא.

- **1.** ייתכן שאחד מהכבלים מחובר בצורה רופפת . ודא שכבל ה-USB מחובר כהלכה . השתמש בכבל המצורף לסורק . כבל USB אחר עשוי שלא להתאים לסורק .
	- **2.** ודא שהסורק מקבל חשמל מהמחשב .

השתמש בכלי Manager Device Windows ) מנהל ההתקנים של Windows (כדי לוודא שהמחשב מזהה את הסורק.

מנהל ( **Windows Device Manager** הכלי **:64 bit ,Windows 2000/XP/XP** • ההתקנים של Windows (זמין בכרטיסייה **Hardware** ) חומרה) של הכלי **Systems** (מערכות) ב-**Panel Control** ) לוח הבקרה).

- <span id="page-16-0"></span>• **Vista/Vista**, **7 Windows/bit :64** אם תצוגת לוח הבקרה שלך היא תצוגת קטגוריות, בחר **Panel Control** ) לוח הבקרה), בחר **Sound and Hardware** (חומרה וקול), ולאחר מכן בחר **Manager Device** ) מנהל ההתקנים). אם התצוגה שלך היא קלאסית, בחר **Panel Control** ) לוח הבקרה), לאחר מכן בחר **Device Manager** ) מנהל ההתקנים).
	- **3.** נתק את כבל ה- . USB
	- **4.** הפעל מחדש את המחשב .
- **5.** השתמש בכלי **Remove/Add** ) הוספה/הסרה) (ב-Vista Windows או 7 Windows, הכלי **Features and Programs**) תוכניות ותכונות)) מה-**Panel Control** ) לוח הבקרה) כדי להסיר את התקנת מנהל התקן הסורק 1000 Scanjet HP .
	- **6.** בצע התקנה מחדש באמצעות תקליטור CD Software HP המצורף לסורק .
		- **7.** חבר מחדש את כבל ה-USB .

## **בעיות הפעלה של הסורק**

- לא ניתן [להפעיל](#page-16-0) את הסורק
- [הסורק](#page-16-0) אינו סורק באופן מיידי
- הסורק מבצע [סריקה](#page-16-0) של צד אחד בלבד מתוך דף דו-צדדי
	- התמונה הסרוקה [מטושטשת](#page-17-0)
	- מיטוב [מהירויות](#page-17-0) של סריקה ומשימות
	- [הסריקה](#page-17-0) שחורה לחלוטין או לבנה לחלוטין
		- התמונות [הסרוקות](#page-16-0) אינן ישרות
- פסים שחורים אנכיים מופיעים על-גבי התמונה [הסרוקה](#page-17-0)
	- קובצי [הסריקה](#page-17-0) גדולים מדי

#### **לא ניתן להפעיל את הסורק**

למחשב USB-אם הסורק לא נדלק בעת חיבור כבל ה, בדוק את הפריטים הבאים:

- ודא שכבל ה-USB מחובר כהלכה ושהמחשב מופעל .
- ייתכן שהמחשב נותק מהחשמל . בדוק אם כבל המתח של המחשב לא נותק ממקור המתח . אם אתה מחבר את הסורק למחשב נייד, בדוק אם סוללת המחשב הנייד טעונה .
	- ייתכן שספק המתח של המחשב אינו תקין .
	- ° בדוק שהנורית הירוקה על מארז ספק המתח דולקת .
- ° אם הנורית הירוקה לא דולקת, ודא שמתח אכן זמין בשקע החשמל או באל-פסק שאליו מחובר ספק המתח .
- ° אם יש חשמל בשקע החשמל או באל-פסק אך הנורית הירוקה עדיין אינה דולקת, ייתכן שספק המתח פגום . פנה ליצרן המחשב לקבלת סיוע .

#### **הסורק אינו סורק באופן מיידי**

ודא שהמחשב מופעל ושכבל ה-USB מחובר כהלכה בין הסורק למחשב.

#### **הסורק מבצע סריקה של צד אחד בלבד מתוך דף דו-צדדי**

ודא שהיישום תואם ה- TWAIN תומך בסריקה דו- צדדית ושהאפשרות לסריקה דו-צדדית נבחרה.

#### **התמונות הסרוקות אינן ישרות**

ודא שהמסמך מוזן בצורה ישרה לתוך חריץ הזנת הנייר.

#### **התמונה הסרוקה מטושטשת**

- y ודא כי מסמך המקור אינו מעורפל .
- נקה את הגלגלת ואת רצועות הזכוכית בתוך הסורק.

*ראה בנוסף* ניקוי [הגלגלות](#page-11-0) וזכוכית הסורק

#### **מיטוב מהירויות של סריקה ומשימות**

<span id="page-17-0"></span>כמה הגדרות משפיעות על הזמן הכולל של משימות סריקה . כאשר ברצונך למטב את ביצועי הסריקה, שקול את המידע הבא.

- y למיטוב ביצועים, ודא שהמחשב שברשותך עונה על דרישות המערכת המומלצות . כדי להציג את דרישות המערכת המינימליות והמומלצות, בקר בכתובת www.hp.com, בחר את המדינה/אזור שלך, בצע חיפוש אחר דגם הסורק שברשותך, ולאחר מכן בצע חיפוש אחר **datasheet** ) גיליון נתונים).
- y אם מתבצעת סריקה של טקסט הניתן לעריכה, תוכנת זיהוי התווים האופטי OCR ( )דורשת זמן עיבוד נוסף בהשוואה לסריקות ללא OCR, וזו תופעה רגילה . המתן לסיום הסריקה .

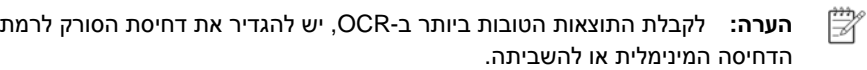

y סריקה ברזולוציה גבוהה מהנדרש מאריכה את זמן הסריקה ויוצרת קובץ גדול יותר ללא שום תועלת נוספת . אם אתה סורק ברזולוציה גבוהה, הגדר את הרזולוציה לרמה נמוכה יותר כדי להגביר את מהירות הסריקה .

*ראה בנוסף*

קובצי [הסריקה](#page-17-0) גדולים מדי

#### **הסריקה שחורה לחלוטין או לבנה לחלוטין**

ייתכן שהפריט אינו ממוקם כהלכה בתוך מזין המסמכים . ודא שהפריט שאתה מנסה לסרוק ממוקם עם הפנים כלפי מעלה.

#### **פסים שחורים אנכיים מופיעים על - גבי התמונה הסרוקה**

יש לכלוך על-גבי זכוכית הסורק . נקה את זכוכית הסורק . *ראה בנוסף* ניקו<u>י [הגלגלת](#page-11-0) וזכוכית הסורק</u>

#### **קובצי הסריקה גדולים מדי**

- אם קובצי הסריקה שנשמרו גדולים מדי, נסה את הפעולות הבאות:
	- בדוק את ההגדרה של רזולוציית הסריקה:
- ° הגדרה של dpi 200 מספיקה לשמירת מסמכים כתמונות .
- ° הגדרה של dpi 300 מספיקה עבור מרבית הגופנים לשימוש בזיהוי תווים אופטי OCR ( ) ליצירת טקסט הניתן לעריכה .
	- ° הגדרה של dpi 400 היא הרזולוציה המומלצת עבור גופנים אסייתיים וקטנים .
- סריקות בצבע יוצרות קבצים גדולים יותר מאשר סריקות בשחור-לבן .
- <span id="page-18-0"></span>• רוב יישומי הסריקה מאפשרים למשתמשים לשלוט בדחיסה המשמשת עבור קובצי פלט . לקבלת מידע נוסף, עיין בתיעוד עבור יישום הסריקה .

## **לחצני הסורק אינם פועלים כהלכה**

לאחר כל שלב, לחץ על לחצן כדי לבדוק אם הוא פועל כראוי . אם הבעיה נמשכת, המשך לשלב הבא.

- **1.** ייתכן שאחד מהכבלים מחובר בצורה רופפת . ודא שכבל ה-USB מחובר היטב .
- **2.** ייתכן שלא הותקן מנהל התקן הסורק 1000 Scanjet HP . אם הוא לא הותקן, השתמש בתקליטור CD Software Scanjet HP להתקנת מנהל התקן הסורק 1000 Scanjet HP כדי להפעיל את הלחצנים .
	- **3.** נתק את כבל ה-USB, המתן 30 שניות ולאחר מכן חבר מחדש את כבל ה-USB .
		- **4.** הפעל מחדש את המחשב .
	- **5.** אם הבעיה נמשכת, ייתכן שהלחצנים מושבתים מחוץ למנהל התקן הסורק של HP . בצע את הפעולות הבאות:
- **א.** פתח את ה-**Panel Control** ) לוח הבקרה), בחר **Cameras and Scanners** ) סורקים ומצלמות) (ב**7**- **Windows**, הכלי **Printers and Devices** ) התקנים ומדפסות)), ולאחר מכן בחר את דגם הסורק שברשותך מתוך הרשימה .
	- **ב.** הצג את מאפייני הסורק :
	- y **2000 Windows:** לחץ על **Properties** ) מאפיינים).
- y **Windows גרסאות XP ו-Vista:** לחץ לחיצה ימנית על דגם הסורק שברשותך ולאחר מכן לחץ על **Properties** ) מאפיינים).
	- **ג.** בדוק את הגדרת הלחצנים עבור הסורק שברשותך :
- **2000 Windows:** ודא שהאפשרות ( **Events Device Disable** בטל אירועי התקן) אינה מסומנת .
- **Windows גרסאות XP, Vista ו : -7** ודא שהאפשרות **Action No Take** ) אל תבצע כל פעולה) אינה מסומנת .
	- **ד.** ודא שהיישום הנבחר עבור לחצן הסריקה מותקן ופועל במערכת שברשותך .
		- *ראה בנוסף*

מנהל התקן הסורק [1000 Scanjet HP](#page-5-0) 

### **בעיות בנתיב הנייר של הסורק**

- y [חסימות](#page-18-0) נייר, הסטה, הזנות שגויות
	- y [סריקת](#page-19-0) מסמכי מקור עדינים
		- y הנייר אינו מוזן [כהלכה](#page-19-0)
- y בתמונה [הסרוקה](#page-19-0) מופיעים פסים או שריטות
- y פריט הנטען בסורק גורם [לחסימות](#page-19-0) שוב ושוב
	- y שחרור [חסימות](#page-20-0) נייר בסורק

#### **חסימות נייר, הסטה, הזנות שגויות**

- y אם הדף נראה מוסט כאשר הוא מוזן לתוך נתיב הנייר של הסורק, בדוק את התמונות הסרוקות הסופיות בתוכנה כדי לוודא שהן לא עקומות.
	- y ייתכן שהדף לא נטען כהלכה . ישר את הדף ומרכז אותו .

<span id="page-19-0"></span>y נקה את נתיב הנייר של הסורק כדי לסייע להפחית הזנות שגויות . אם עדיין מתרחשות הזנות שגויות, נקה את הגלגלות .

*ראה בנוסף*

- y עצות בנוגע לטעינת [מסמכים](#page-6-0)
- y ניקוי [הגלגלת](#page-11-0) וזכוכית הסורק

#### **סריקת מסמכי מקור עדינים**

כדי לסרוק בבטחה מסמכי מקור עדינים (צילומים או מסמכים על נייר מקומט או קל משקל במיוחד) הנח את מסמכי המקור בשרוול מסמכים כבד ושקוף שרוחבו אינו עולה על 216 מ "מ (8.5 אינץ') לפני הכנסתם למזין המסמכים.

Ŕ. **עצה :** אם אין ברשותך שרוול מסמכים בגודל מתאים, שקול את השימוש במגן מסמכים המיועד לשימוש בקלסר . חתוך את הקצה מהצד המחורר כך שרוחב השרוול לא יעלה על 216 מ "מ (8.5 אינץ').

#### **הנייר אינו מוזן כהלכה**

הכנס מחדש את הנייר לתוך מזין המסמכים וודא שהוא נוגע בגלגלות.

ייתכן שישנה בעיה עם חומרת הסורק . פעל בהתאם להליך זה כדי לבדוק את הסורק:

- .**1** ודא שכבל ה-USB מחובר היטב .
- .**2** ודא שכבל המתח של המחשב מחובר היטב בין המחשב לבין שקע חשמל פעיל או אל- פסק. בדוק שהנורית הירוקה במארז ספק המתח דולקת כדי לוודא שספק המתח פועל .
	- .**3** אם ספק המתח מחובר למייצב מתח, ודא שמייצב המתח מחובר לשקע חשמל ומופעל .
- .**4** נתק את כבל ה-USB וכבה את המחשב . לאחר 60 שניות, חבר מחדש את כבל ה-USB ולאחר מכן הפעל את המחשב, בסדר זה .
	- .**5** נסה לסרוק שוב .

*ראה בנוסף*

ניקוי [הגלגלות](#page-11-0) וזכוכית הסורק

#### **בתמונה הסרוקה מופיעים פסים או שריטות**

לאחר כל שלב, נסה לבצע סריקה נוספת כדי לבדוק אם הפסים או השריטות עדיין מופיעים . אם הם עדיין .מופיעים, נסה את השלב הבא. לקבלת מידע אודות ניקוי הסורק, עיין בפרק 'טיפול ותחזוקה'.

- y ודא שמסמכי המקור נקיים ולא מקומטים .
	- y נקה את הגלגלות .
		- *ראה בנוסף*

טיפול [ותחזוקה](#page-11-0)

#### **פריט הנטען בסורק גורם לחסימות שוב ושוב**

- y ייתכן שהפריט אינו עומד בקווים המנחים עבור מסמכי מקור קבילים .
- <span id="page-20-0"></span>y ייתכן שיש משהו על הפריט, כגון סיכות הידוק או פתקים נדבקים על מסמך המקור, שיש להסירו .

*ראה בנוסף*

טעינת [מסמכי](#page-6-0) מקור

#### **שחרור חסימות נייר בסורק**

כדי לשחרר חסימת נייר:

- .**1** משוך בעדינות את הנייר מהסורק .
- .**2** החלק קימוטים כלשהם שנגרמו על-ידי החסימה .
	- .**3** הכנס את הנייר מחדש לתוך חריץ הזנת הנייר .
		- .**4** חדש את הסריקה .

*ראה בנוסף*

- y ניקוי [הגלגלות](#page-11-0) וזכוכית הסורק
- y עצות בנוגע לטעינת [מסמכים](#page-6-0)

## **6 תמיכה במוצר**

<span id="page-21-0"></span>אפשרויות הנגישות בסורק זה כוללות את היכולת להפעיל ולהשבית את לחצני הסורק . כדי להפעיל או להשבית את לחצני הסורק, בצע פעולות אלה:

- 1. לאחר שמנהל התקן הסורק 1000 Scanjet HP הותקן בהצלחה, הסמל של תוכנית השירות Utility Button HP יוצג בפינה הימנית או השמאלית התחתונה של מגש המערכת שלך .
- 2. לחץ לחיצה ימנית על הסמל של תוכנית השירות HP Button Utility וסמן את Disable (השבת). כדי להפעיל את לחצני הסורק, בטל את סימון האפשרות Disable ) השבת). *ראה בנוסף*

[קבלת](#page-21-0) מידע נוסף

## **קבלת סיוע**

לקבלת התוצאות הטובות ביותר ממוצר HP שברשותך, עיין בהצעות התמיכה הבאות של HP:

- 1. עיין בפרק פתרון בעיות במדריך זה .
- 2. עיין באתר התמיכה המקוונת של HP בכתובת www.hp.com/support או פנה לנקודת הרכישה . התמיכה המקוונת של HP זמינה עבור כל לקוחות HP . זהו המקור המהיר ביותר לקבלת מידע מוצר מעודכן וסיוע מקצועי, לרבות המאפיינים הבאים :
	- y גישה באמצעות צ'אט מקוון ודואר אלקטרוני למומחי תמיכה מוסמכים באינטרנט
		- y עדכוני תוכנה, קושחה ומנהלי התקן עבור המוצר שברשותך
			- y מידע חשוב בנוגע למוצר ולפתרון בעיות בנושאים טכניים
	- y עדכונים מקדימיים עבור המוצר, התראות תמיכה ועלונים של HP ) זמינים בעת רישום המוצר )
		- 3. תמיכה טלפונית של HP
		- y אפשרויות התמיכה והמחירים משתנים על-פי המוצר, המדינה/אזור והשפה .
- y התעריפים וקווי המדיניות נתונים לשינוי ללא הודעה . בקר בכתובת support/com.hp.www לקבלת המידע העדכני ביותר .
	- 4. התקופה שלאחר תום האחריות
	- בתום תקופת האחריות המוגבלת, ניתן לקבל עזרה מקוונת בכתובת www.hp.com/support. 5. הרחבה או שדרוג של האחריות
- אם ברצונך להרחיב או לשדרג את האחריות על המוצר, פנה לנקודת המכירה או בדוק את ההצעות .www.hp.com/support בכתובת HP Care Pack Services של
	- 6. אם כבר רכשת Service Pack Care HP, בדוק את תנאי התמיכה בהסכם שלך.

## **קבלת מידע נוסף**

קיימים מספר מקורות מידע המתארים את השימוש בסורק ובתוכנת הסריקה .

#### **עזרה של מנהל ההתקן 1000 Scanjet HP**

<span id="page-22-0"></span>ה-Help ) עזרה) של מנהל ההתקן Driver Scanner 1000 Scanjet HP מסבירה כיצד להשתמש במאפיינים של מנהל התקן הסורק 1000 Scanjet HP, כגון הסרת צבעים ושינוי הגדרות הסריקה הבסיסיות .

לפתיחת ה-Help ) עזרה) של מנהל ההתקן Driver Scanner 1000 Scanjet HP, פעל בהתאם לשלבים הבאים:

- .**1** הפעל את יישום התוכנה לסריקה תואם TWAIN שברשותך .
- .**2** בחר במקור הנתונים של TWAIN 1000 Scanjet HP . יישומים שונים מספקים שיטות שונות להצגת ממשק המשתמש של TWAIN . ברוב המקרים יש לבחור באפשרות Settings Scanner ) הגדרות סורק) או Acquire ) השג). יוצג ממשק המשתמש של HP . Scanjet 1000 TWAIN
- .**3** לחץ על לחצן העזרה (סימן השאלה בפינה הימנית העליונה של סרגל הכותרת) או הקש על מקש הפונקציה 1F .

#### **משאבים טכניים**

בקר בכתובת **support/com.hp.www** לקבלת מידע עדכני אודות הסורק .

## **7 מפרטים**

סעיף זה מכיל מידע תקינה וכן את מפרטי המוצר עבור הסורק שברשותך.

## **מפרטי הסורק**

<span id="page-23-0"></span>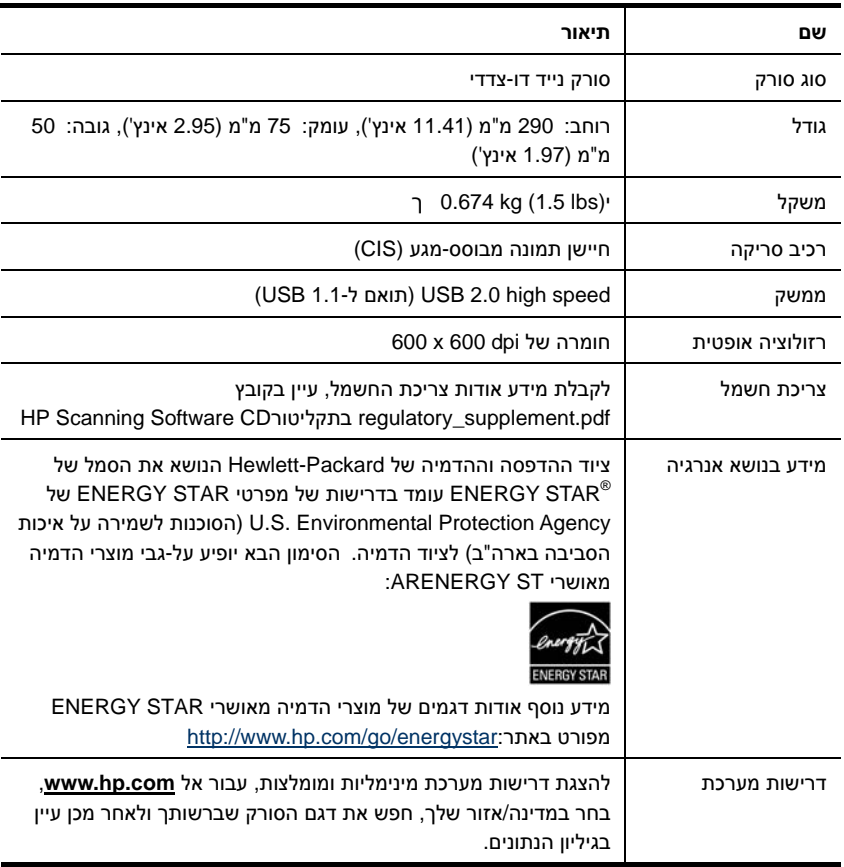

#### **מפרטי מסמכים**

<span id="page-24-0"></span>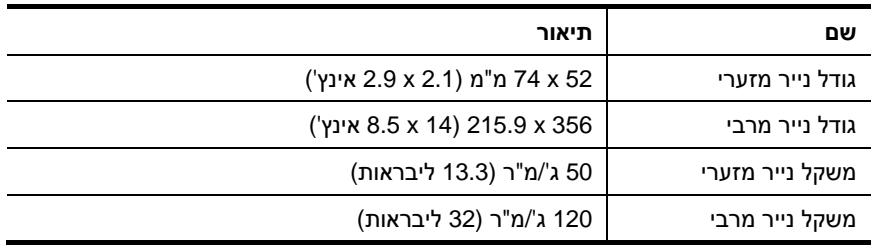

#### **מפרטים סביבתיים**

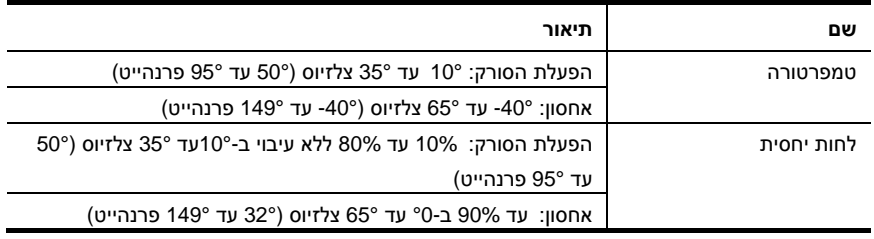

**הערה:** הפעלת סורק HP בסביבת שדות אלקטרומגנטיים חזקים עלולה לגרום לפלט 学 בעל עיוות מסוים .

**הערה :** HP מחוייבת לספק ללקוחותיה מידע אודות היסודות הכימיים במוצריה כנדרש על מנת לעמוד בדרישות החוק כגון REACH ) תקנת הנציבות האירופית לרישום, הערכה, רישוי וקביעת מגבלות לכימיקלים 1907/2006 .No EC של הפרלמנט האירופי ומועצת אירופה). ניתן למצוא דוח מידע בנושא כימיקלים עבור מוצר זה .**www.hp.com/go/reach** בכתובת

#### **מידע תקינה**

**מספר זיהוי דגם של תקינה:** למטרת זיהוי נתוני התקינה, למוצר שברשותך מוקצה מספר דגם תקינה . מספר הדגם לתקינה עבור המוצר שברשותך הוא -1002FCLSD. אין לבלבל מספר תקינה זה עם השם השיווקי (Scanner Mobile 1000 Professional Scanjet HP (או עם המק "ט (A2722L(. מידע תקינה נוסף אודות הסורק שברשותך נמצא בקובץ pdf.supplement\_regulatory בתקליטור המצורף למוצר שברשותך.

## **השלכת פסולת ציוד על- ידי משקי בית פרטיים באיחוד האירופי**

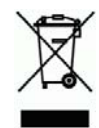

סמל זה, כאשר הוא מופיע על המוצר או על אריזתו, פירושו שאסור להשליך את המוצר יחד עם שאר האשפה הביתית . במקום זאת, על המשתמש מוטלת אחריות לסלק את פסולת הציוד על-ידי מסירתו לנקודת איסוף ייעודית לצורך מיחזור פסולת של ציוד אלקטרוני וחשמלי . האיסוף בנפרד והמיחזור של פריטי ציוד משומשים בעת השלכתם, יסייעו בשמירה על משאבים טבעיים ויבטיחו מיחזור באופן שיש בו כדי להגן על הבריאות ועל הסביבה . לקבלת מידע נוסף אודות מקום שבו תוכל להשליך את פסולת הציוד לצורך מיחזור, פנה למשרדי העירייה המקומיים, לחברה המספקת שירותי איסוף פסולת או לחנות שבה רכשת את המוצר .

## **אינדקס**

<span id="page-26-0"></span>ניקוי 21 , Care Pack Service TWAIN, 4 זכוכית , גלגלות , 11 אחריות נקה את הגלגלות , 11 הארכה , 21 ספק המתח אתר האינטרנט פתרון בעיות , 16 הזמנת חומרים מתכלים , 11 סריקות מטושטשות , 13 השמטת צבעים 9 , פסים חומרים מתכלים פתרון בעיות , 17 הזמנה11 , פסים שחורים חריץ הזנת הנייר 5 , פתרון בעיות , 17 חריץ הזנת הנייר 3 , פסים שחורים אנכיים יישום התוכנה תואם TWAIN, 4 פתרון בעיות , 17 לוח הקדמי רכיבים לחצן סריקה, לחצן ביטול, 3 , הזמנה , 11 , הזמנה , 11 , הזמנה , 11 לחצנים שחרר חסימת נייר , 20 הלוח הקדמי של הסורק 3 , תמונה מאפיינים חתוך , 19 סריקת מסמכים ארוכים, השמטת צבעים, 9  $\Box$ תחזוקה מטלית הניקוי , 11 ניקוי זכוכית הסורק , ניקוי הגלגלות , 11 ממשק המשתמש תוכניות הסריקה TWAIN, 4 סריקה באמצעות 4 , ארוך 9 , תוכנית הסריקה 8 , מסמכי מקור עדינים , 19 נייר חסימות , הסטה , הזנות שגויות , 18